## Submitting an assessment extension request

This guideline is designed to advise the process to be followed when you wish to request an extension for an assessment item.

- 1. Visit the homepage of the course you are enrolled in.
- 2. In the top navigation, select **Request Extension**.

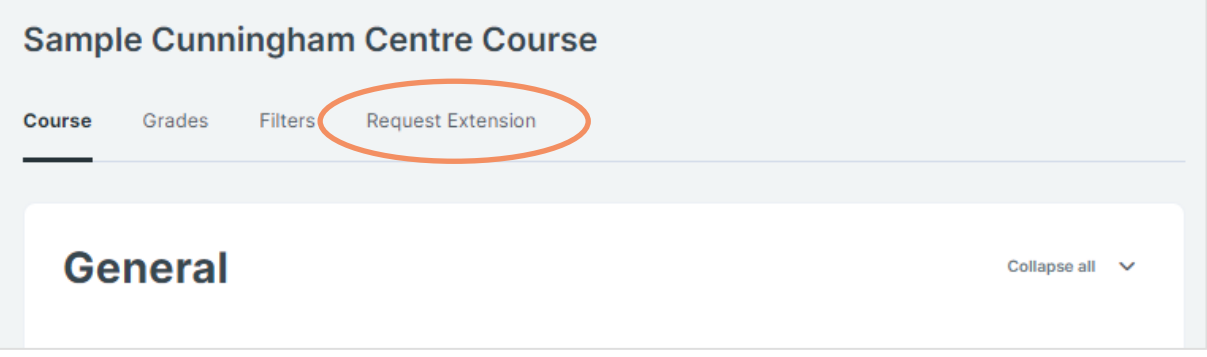

3. You will be shown a list of your previous extension requests. If you have not requested an extension before, you will see the message, *Nothing to display*. Click **Request an Extension**

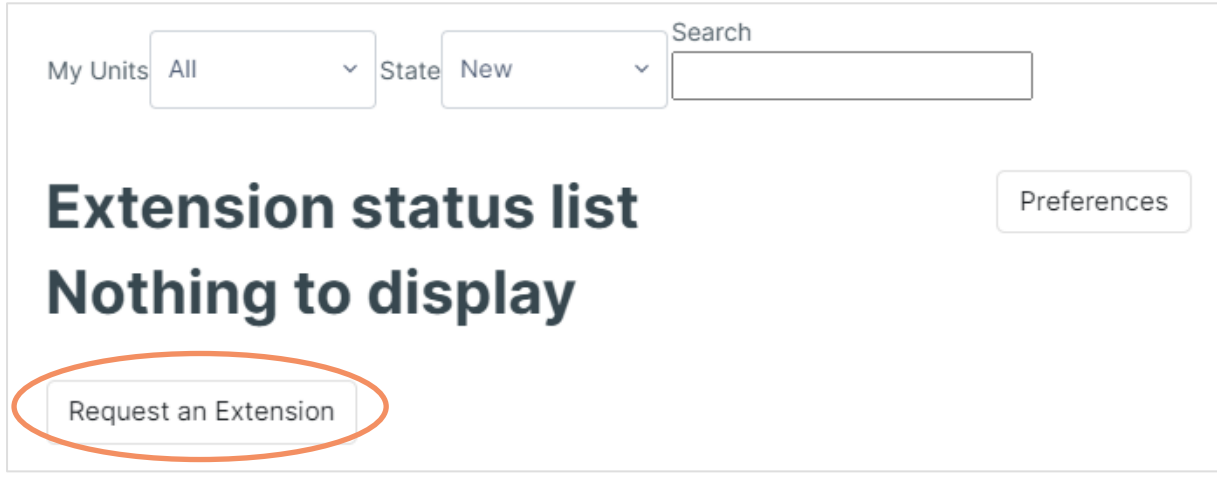

4. You will be shown a list of assessments which are eligible for an extension. If the assessment you're seeking an extension on is not listed, please contact your education support team. Under each assessment is a link stating, "Click here to make an extension request for [assessment name]."

Page 1 of 3 PU5300.13 | V1.01

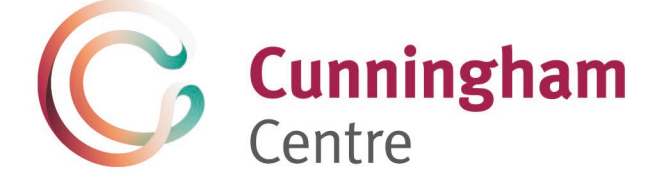

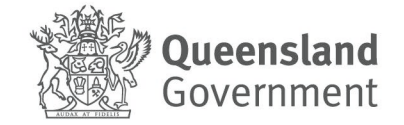

## **Cunningham**

Centre

**Click the link** that relates to the assessment.

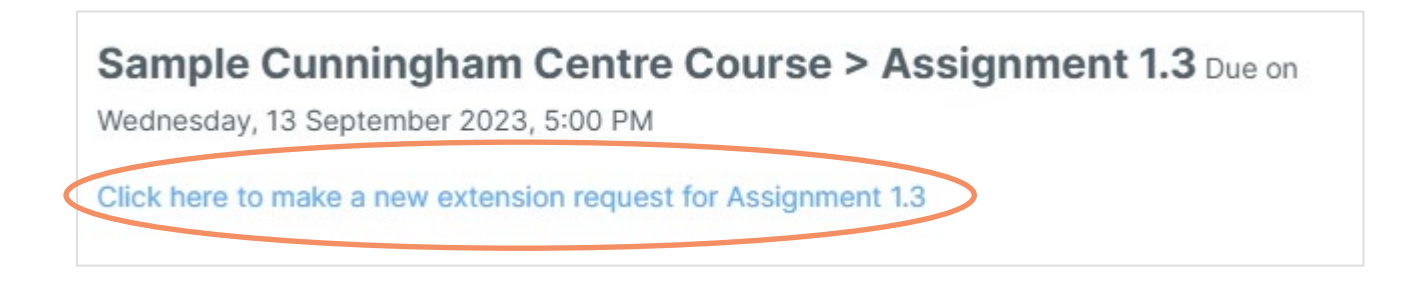

5. You will be shown the section of the Cunningham Centre Assessment Guideline that relates to Assessment due dates, extensions or deferred assessments. Please read this carefully, then scroll down to see the following form:

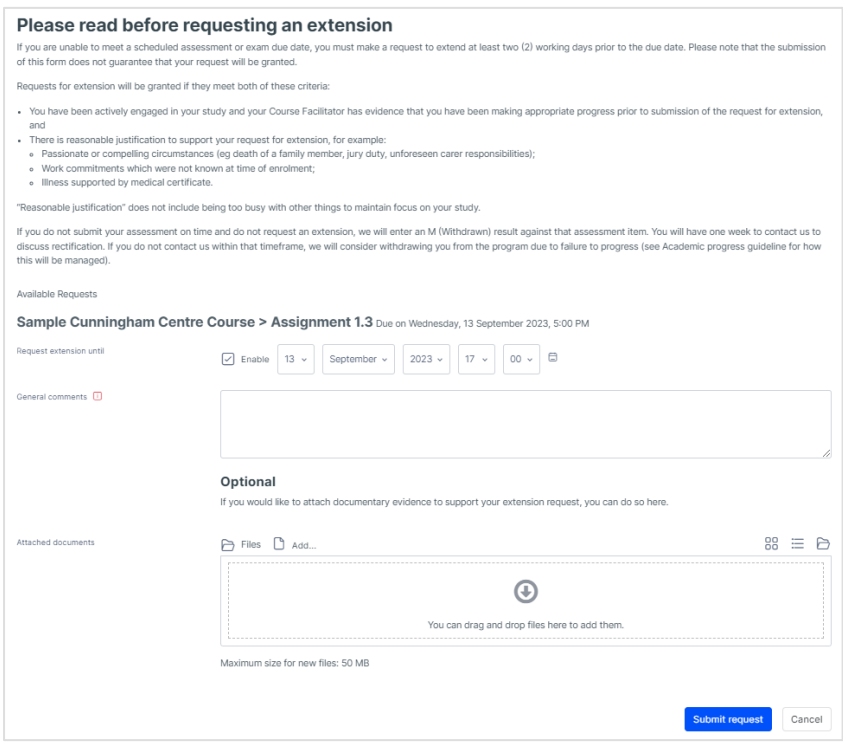

- Enter the date that you would like the assessment due date extended to.
- Please provide a reason as it will help the education staff justify approvals in a timely manner.
- Attach any evidence that supports your request (optional). Then click **Submit request**.

## **Cunningham**

## Centre

6. The next page will show the detail of your request.

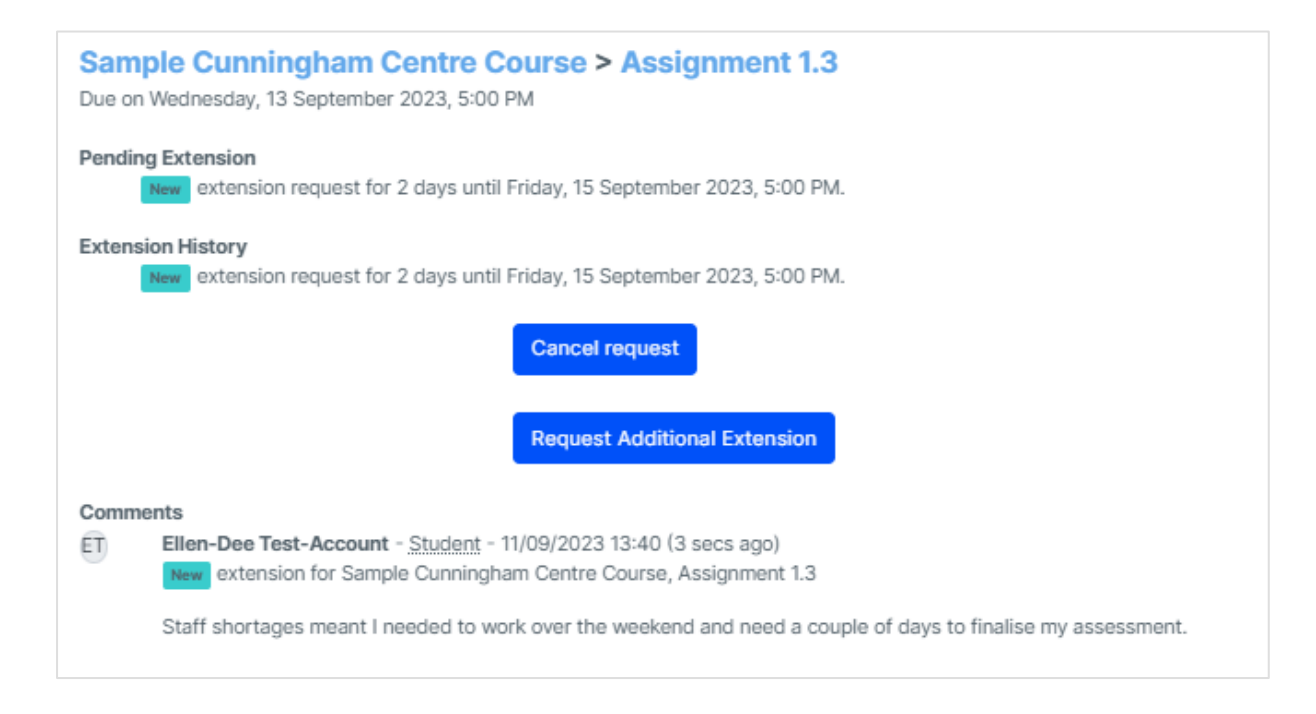

- 7. Your request will need to be approved. One of the following outcomes may occur:
	- Your request is approved as requested.
	- Your request is approved but with a different date or time to the one requested.
	- Your request is denied.

You will be advised of the outcome by email. If further explanation is required, an education staff member will contact you to discuss options.

You can follow the steps above to check on the status of your request.